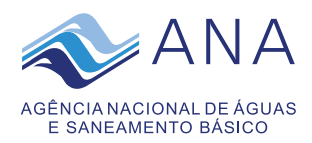

# Protocolo Eletrônico da ANA

## **Tutorial**

Bem-vindo à página de Protocolo Eletrônico da ANA (e-Protocolo). O envio de documento pela internet dispensa a apresentação posterior dos documentos originais ou de fotocópias autenticadas em papel.

Para ter acesso ao serviço de protocolo [eletrônico](https://www.ana.gov.br/eprotocolo/default.html) é necessário realizar previamente seu [cadastro.](https://www.ana.gov.br/eprotocolo/default.html) Durante o cadastro o sistema solicitará a confirmação do uso ou não de certificado digital para os próximos acessos, pois, há duas opções de acesso:

1) preferencialmente utilizando [certificado](http://www.iti.gov.br/certificacao-digital) digital; ou

2) login e senha. Para acessar com certificado digital é preciso preparar seu computador com a instalação de programas a serem indicados pela [autoridade](http://www.iti.gov.br/index.php/certificacao-digital/autoridades-certificadoras) [certificadora](http://www.iti.gov.br/index.php/certificacao-digital/autoridades-certificadoras) que emitiu o seu certificado digital.

A protocolização eletrônica é facultativa e foi colocada à disposição dos cidadãos e entidades para agilizar a remessa de documentos bem como ampliar e facilitar o acesso à ANA. A referida protocolização permite o envio eletrônico de documentos, cuja tramitação poderá ser acompanhada *on-line*.

# **Atenção:**

Este sistema não envia *e-mail* para o usuário por questão de segurança. Desta forma, faz-se necessário o acesso periódico ao sistema para acompanhamento do *status* do documento até a sua protocolização, pois este poderá ser recusado de acordo com o [art.](https://www.ana.gov.br/arquivos/resolucoes/2015/500-2015.pdf) 9º da [Resolução](https://www.ana.gov.br/arquivos/resolucoes/2015/500-2015.pdf) ANA nº 500, de 11 de maio de 2015.

# **Atenção para o tamanho dos arquivos!**

Para anexar documentos no sistema eletrônico é obrigatória a conversão dos arquivos para o formato PDF (preferencialmente) ou ZIP. Mas atenção! A somatória do total de arquivos a serem enviados em cada protocolização não pode ultrapassar 100 Mb (cem *megabytes*). Caso esse limite seja desrespeitado, o sistema rejeitará o envio do documento.

Quando o arquivo for superior a 100 MB, recomendamos que esse seja disponibilizado em um endereço eletrônico para captura pela ANA, e essa seja informada por meio de carta a ser enviada via e-protocolo, formalizando o envio.

Cada protocolização poderá conter uma única correspondência e quantos anexos forem necessários, respeitando-se o tamanho máximo de 100 *megabytes*. Caso a soma dos arquivos ultrapasse esse tamanho, os arquivos restantes podem ser remetidos em nova mensagem, informando-se que é complementação à remessa anterior.

Para enviar documento eletrônico para a ANA o primeiro passo é [cadastrar-se](https://www.ana.gov.br/eprotocolo/default.html) no site da ANA.

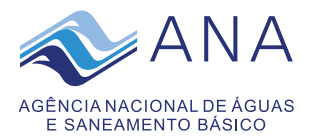

Caso já seja cadastrado[, clique](https://www.ana.gov.br/eprotocolo/default.html) aqui para acessar o sistema e enviar seu documento eletrônico.

De maneira a identificar os documentos que estão sendo encaminhados pelo eprotocolo solicitamos os seguintes cuidados:

- Sempre encaminhar uma correspondência prestando, solicitando ou enviando documentos/informações;
- Nessa correspondência, citar o nome do destinatário e cargo (quando houver), o assunto, o nome e o cargo do signatário (quando houver) e o endereço do signatário no rodapé;
- Quando essa correspondência encaminhar anexos, identificar cada anexo com seu nome de arquivo correspondente; e
- Anexar os documentos na ordem em que deverão ser exibidos como, por exemplo: ofício, anexo I - cronograma, anexo II - indicadores etc.

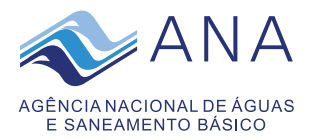

# **Protocolo Eletrônico da ANA**

# Certificação Digital

O primeiro passo para realizar a protocolização eletrônica na ANA é obter um certificado digital do tipo Pessoa Física, emitido por Autoridade Certificadora credenciada junto à Infraestrutura de Chaves Públicas Brasileira (ICP-Brasil). Serão aceitos certificados do tipo A1 ou A3 desde que emitidos por uma Autoridade Certificadora credenciada pela ICP-Brasil.

O objetivo de utilizar este serviço com certificação digital é garantir a segurança da operação realizada pela internet, identificando a autoria, a origem e a integridade de conteúdo dos documentos enviados eletronicamente.

O certificado digital, também denominado identidade digital, pode ser adquirido por qualquer cidadão, empresa ou entidade diretamente de qualquer uma das [Autoridades](http://www.iti.gov.br/index.php/certificacao-digital/autoridades-certificadoras) [Certificadoras](http://www.iti.gov.br/index.php/certificacao-digital/autoridades-certificadoras) (ACs) que integram a chamada [Infraestrutura](http://www.iti.gov.br/icp-brasil) de Chaves Públicas Brasileiras (ICP-[Brasil\).](http://www.iti.gov.br/icp-brasil)

A ICP-Brasil é uma cadeia hierárquica de ACs ligadas ao Governo Federal que assegura reconhecimento público e validade jurídica à certificação digital. No topo dessa cadeia está o Instituto Nacional de Tecnologia da [Informação](http://www.iti.gov.br/) (ITI), autarquia federal.

O ITI é a denominada Autoridade Certificadora Raiz da ICP-Brasil. Cabe a ele a responsabilidade de credenciar empresas, tornando-as aptas a fornecer certificados padrão ICP-Brasil, que são os que devem ser utilizados para acesso à protocolização eletrônica.

As [ACs](http://www.iti.gov.br/icp-brasil/estrutura) identificam os usuários, conferem sua documentação e emitem as certificações digitais. [Veja](http://www.iti.gov.br/icp-brasil/estrutura) as autoridades onde é possível obter o certificado digital.

Se você já possui o certificado digital e já preparou seu computador com a instalação de programas indicados pela autoridade [certificadora](http://www.iti.gov.br/index.php/certificacao-digital/autoridades-certificadoras) que emitiu o seu certificado digital, você estará está apto a realizar a protocolização eletrônica clicando [aqui.](https://www.ana.gov.br/eprotocolo/default.html)

Além de acessar e enviar documentos utilizando o certificado digital, a ANA recomenda que o documento a ser enviado seja assinado digitalmente utilizando-se certificado digital ou a [plataforma gov.br.](https://www.gov.br/governodigital/pt-br/identidade/assinatura-eletronica)

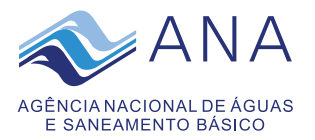

# Protocolo Eletrônico da ANA

# Cadastramento para utilização do serviço

O usuário deverá se cadastrar para utilização do sistema de protocolo eletrônico mesmo tendo optado por acessá-lo por meio de certificado digital.

## **01 - Tela de identificação**

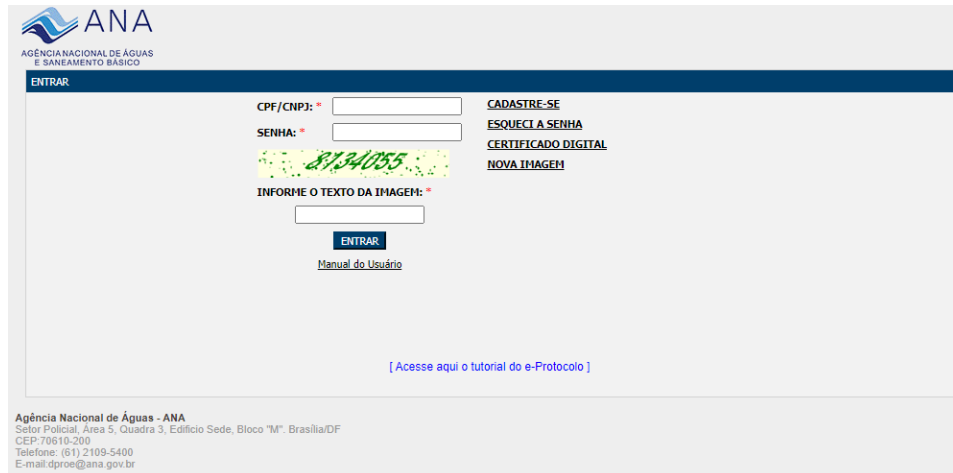

### **02 - Cadastro de usuário**

a) Informar CPF/CNPJ

No caso de pessoa jurídica, cadastrar o CNPJ da instituição.

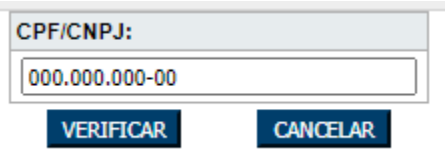

Clicar em cancelar, se o cadastro for realizado sem certificado digital.

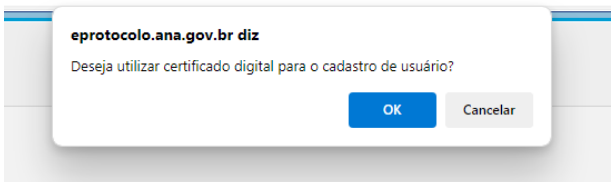

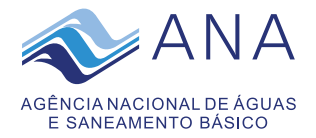

b) Preencher Formulário de cadastro:

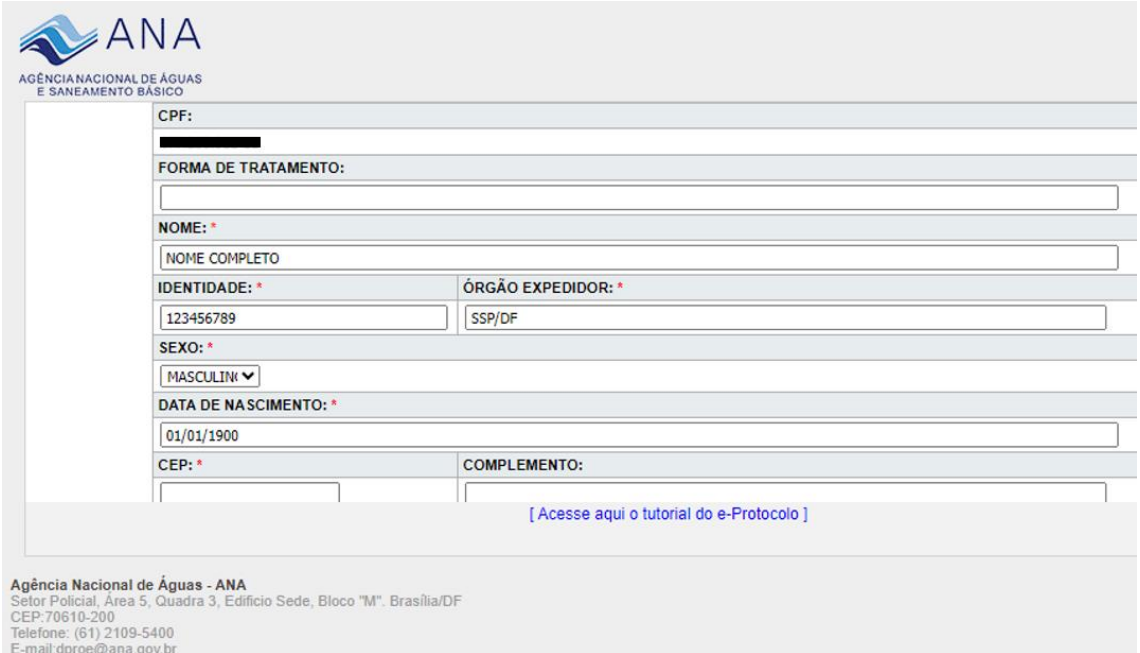

## c) o sistema enviará e-mail de confirmação similar ao modelo, abaixo:

Cadastro na ANA - Dados cadastrais

proton@ana.gov.br Para

Seu cadastro no sistema de protocolo eletrônico da ANA (e-protocolo) foi realizado com sucesso. Para acesso clique aqui e forneça seu login e senha ou clique em certificado digital caso tenha optado por utilizar certificação digital.

 $\boxed{\odot} \quad \Longleftrightarrow \quad \text{Resالمله (  $\bigcirc$  Responder |  $\ll$  Responder a Todos |  $\rightarrow$  Encaminhar |  $\boxed{1}$  |  $\cdots$  |$ 

qua 21/02/2024 14:31

Atenção, este e-mail é enviado por sistema automático, por favor não responda este e-mail.

Atenciosamente,

Agência Nacional de Águas - ANA

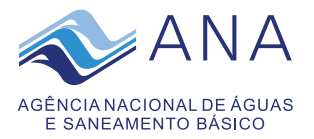

forma:

# **Protocolo Eletrônico da ANA**

## Protocolização e Acompanhamento

**Atenção**: Esta ação somente é possível se você já tiver efetuado o seu cadastro para utilização do serviço de protocolo eletrônico da ANA (e-protocolo).

Para protocolar um documento eletrônico para a ANA, proceder da seguinte

## **1. Acessar o sistema de protocolo eletrônico (e-protocolo):**

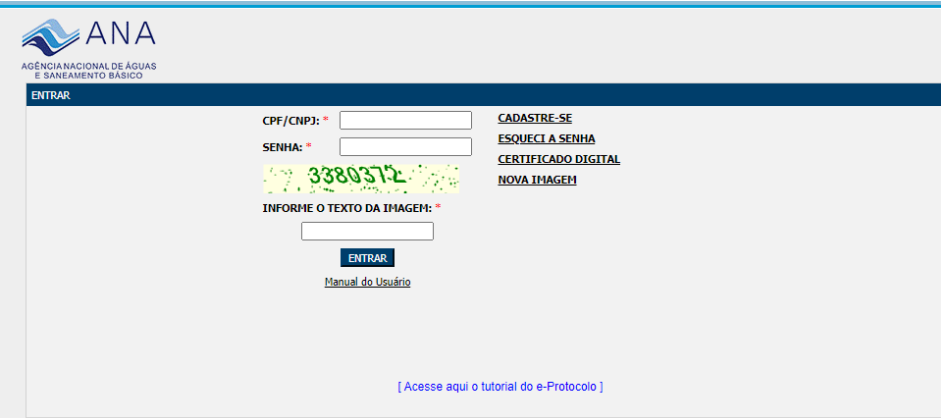

a) Por meio de login e senha; ou

b) Por meio de certificado digital:

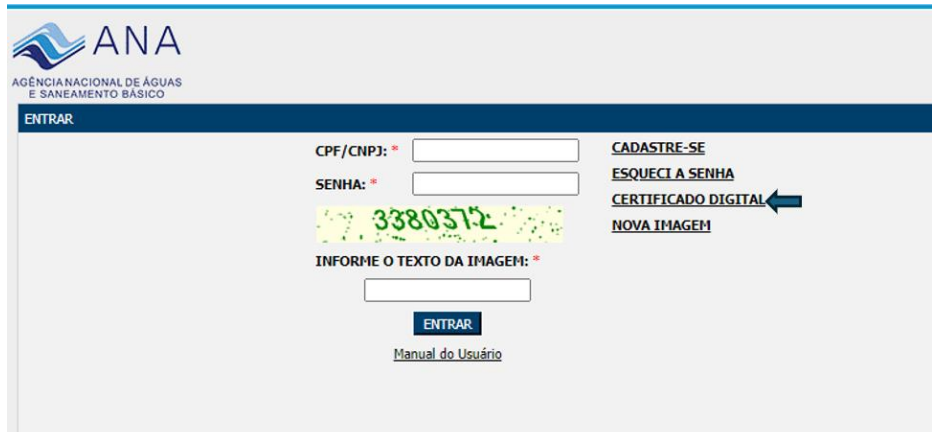

**Atenção:** Caso o usuário esqueça a senha, ele pode recuperá-la utilizando os parâmetros de e-mail e CPF/CPNJ que definiu no cadastro. O sistema enviará uma nova senha para o endereço de e-mail informado no cadastro.

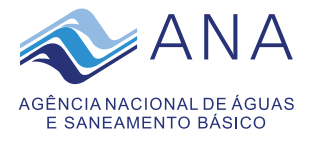

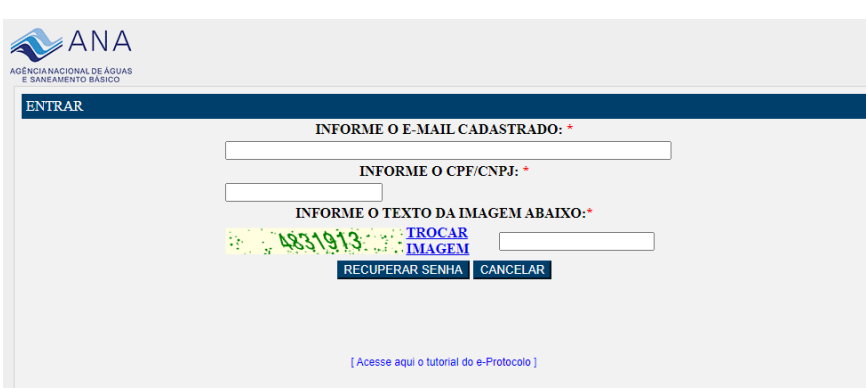

Após o acesso, será exibida a tela inicial do e-protocolo:

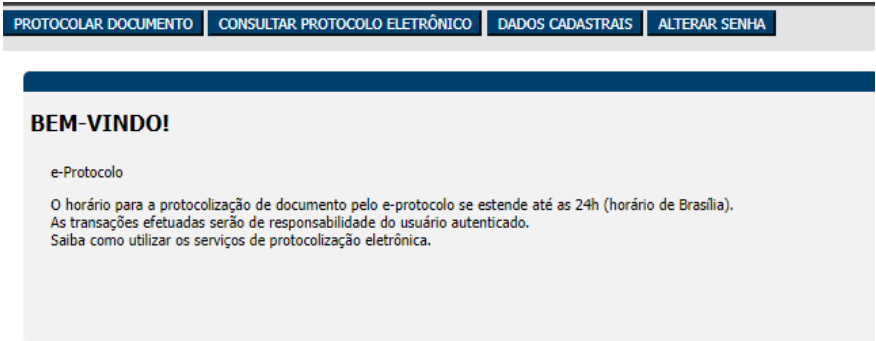

Esta tela apresenta quatro opções:

- Protocolar documento: registrar novo documento para envio à ANA;
- Consultar protocolo eletrônico: para consultar o status do documento já enviado;
- Dados cadastrais: para atualizar as informações do usuário cadastrado; e
- Alterar senha: para alterar senha em caso de opção por utilizar o serviço por meio de login e senha.

#### **2. Protocolar documento**

a) Para enviar um documento para a ANA clicar em "PROTOCOLAR

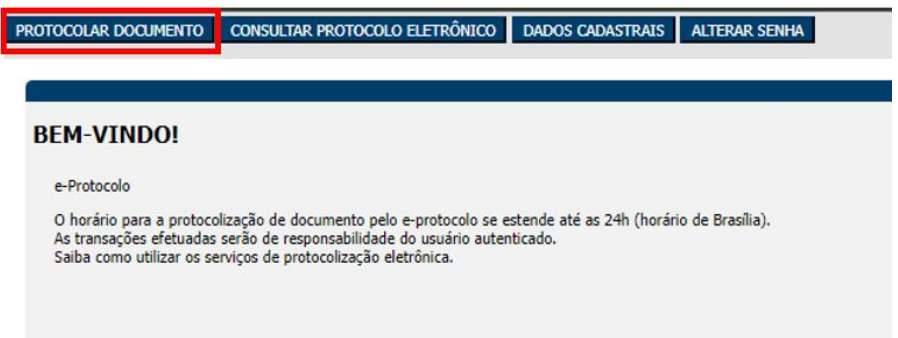

DOCUMENTO":

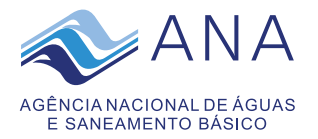

### b) Selecionar o Assunto:

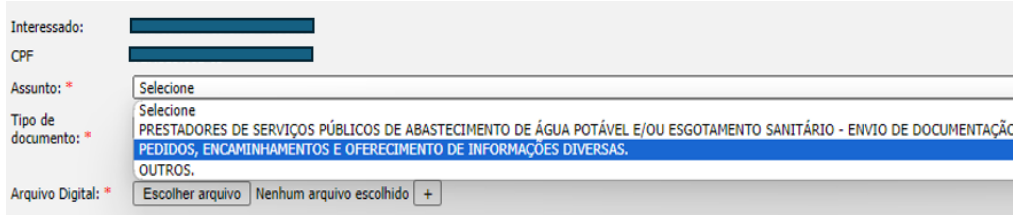

O PDF e ZIP são os únicos formatos aceitos. O Tamanho de cada arquivo não deve ultrapassar o limite de 50 MB(megabytes).<br>Certifique-se de que o seu documento não esteja protegido contra gravação. Caso você possua certifica

Enviar **Cancelar** 

### c) Selecionar o Tipo de documento:

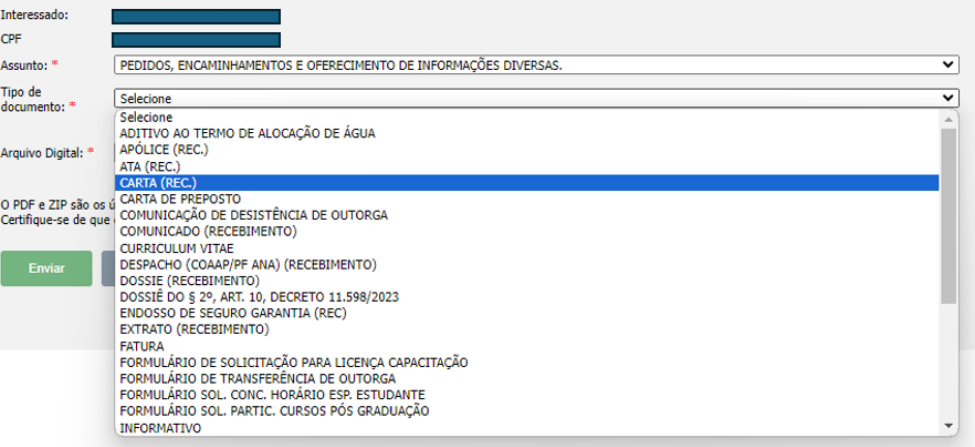

## d) Inserir o arquivo digital e clicar em "Enviar":

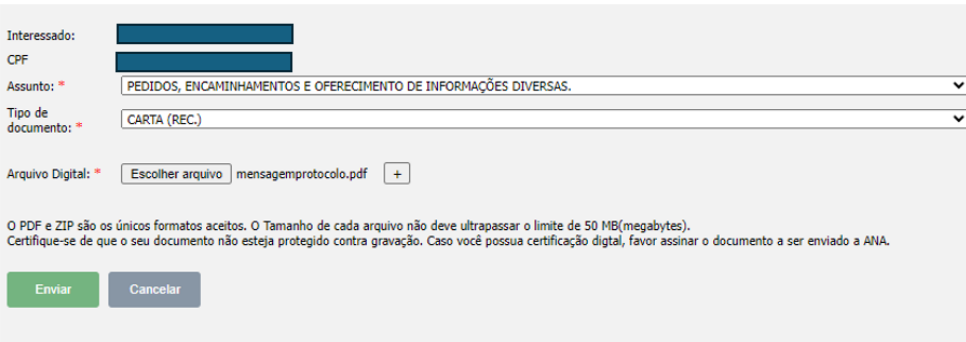

e) O sistema exibirá a mensagem a seguir para confirmação clicando em OK:

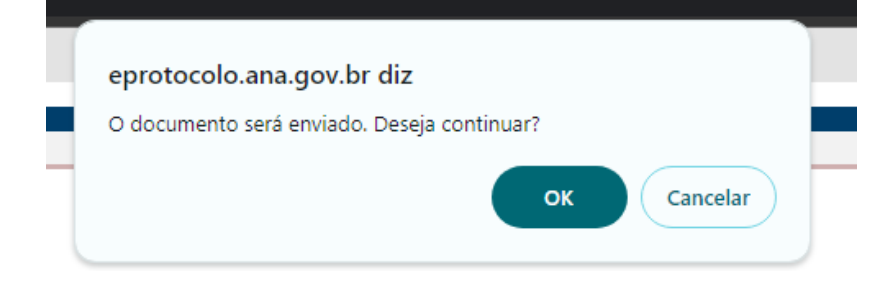

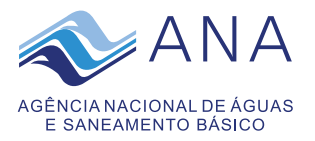

f) O sistema registrará o documento, gerará um número de e-protocolo e exibirá a mensagem, abaixo:

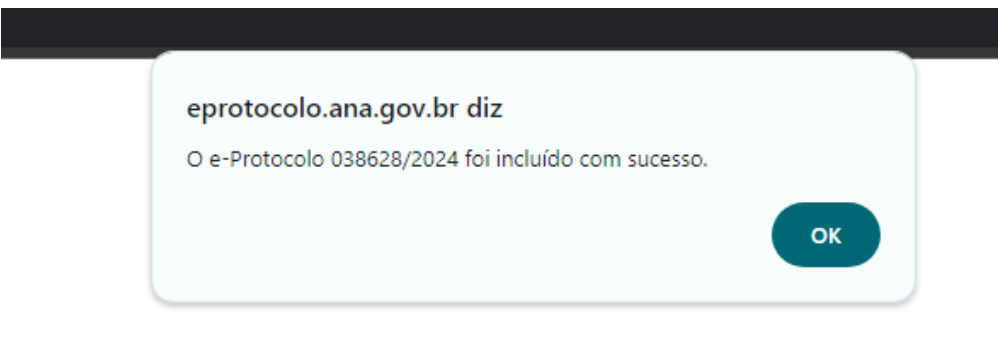

**Atenção**: Este número de e-protocolo não é o mesmo número de protocolo gerado após o recebimento e processamento do documento pela ANA. Sendo assim, o usuário deverá acompanhar o status do documento até mudar a situação de enviado para protocolado ou recusado, no prazo de 24h a contar da data do envio, pois a ANA não envia *e-mail* informando este status, por questão de segurança. Esse prazo não se aplica às vésperas de finais de semanas e feriados.

Tela para acompanhar o status do documento enviado:

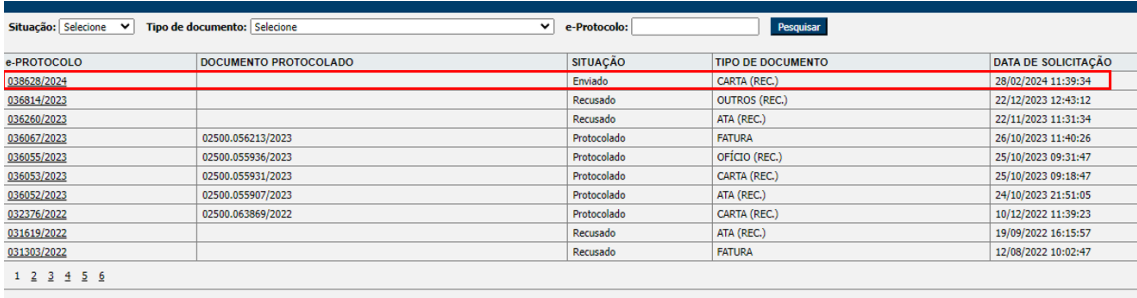

## **3. Acompanhamento de e-protocolos registrados**

Na aba CONSULTAR PROTOCOLO ELETRÔNICO é possível acompanhar o status de seus protocolos enviados:

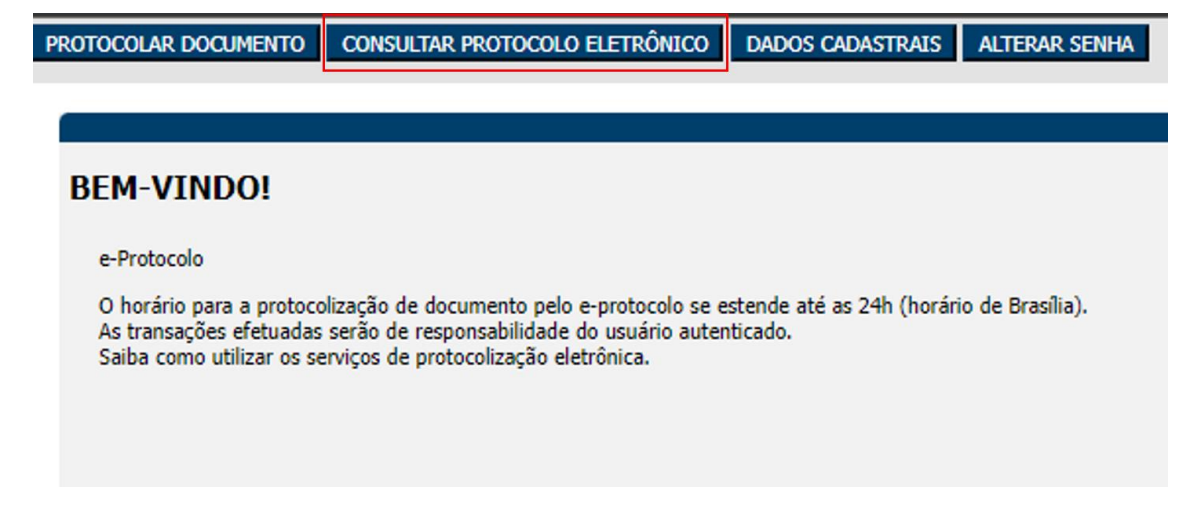

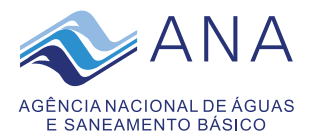

### Exemplos de e-PROTOCOLOS registrados:

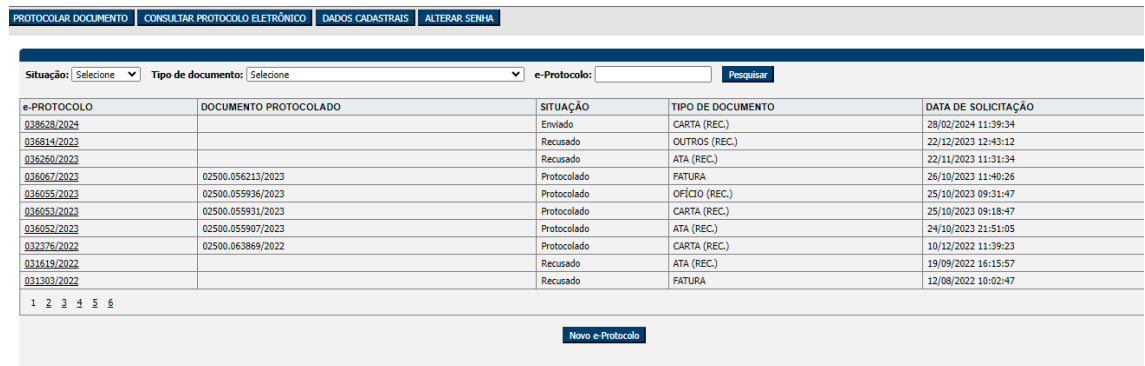

Os e-protocolos registrados são conferidos e tratados internamente pela ANA conforme disposto na [Resolução](https://www.ana.gov.br/arquivos/resolucoes/2015/500-2015.pdf) ANA nº 500, de 11 de maio de 2015.

Visualização da situação dos e-protocolos após o tratamento dado pela ANA:

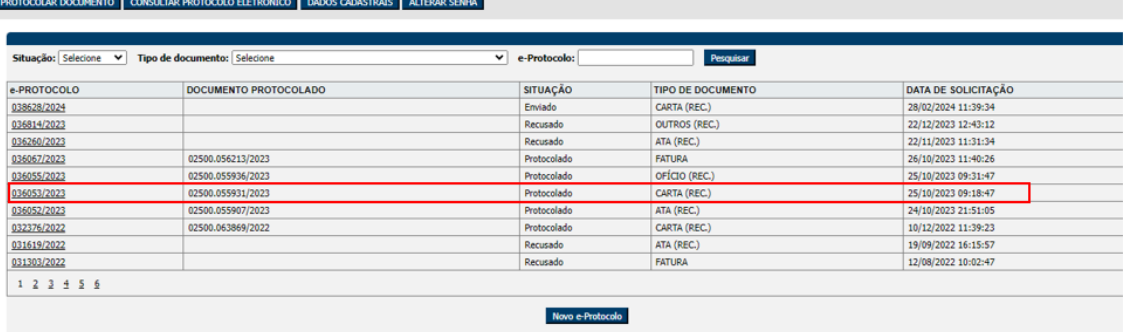

As situações possíveis são: ENVIADO, PROTOCOLADO e RECUSADO.

A recusa de documento ocorrerá nas hipóteses previstas no art. 9º, da [Resolução](https://www.ana.gov.br/arquivos/resolucoes/2015/500-2015.pdf) ANA nº 500, de 11 de maio de [2015.](https://www.ana.gov.br/arquivos/resolucoes/2015/500-2015.pdf)

O usuário deverá acompanhar o status do documento enviado no prazo de 24h a contar da data do envio, pois a ANA não enviará e-mail informando sobre a recusa a documento. Este prazo não se aplica às vésperas de finais de semanas e feriados.

Caso o documento esteja na situação de RECUSADO é necessário fazer as devidas correções e enviar novo e-protocolo.

Para realizar consulta e acompanhamento da tramitação de documento recebido e protocolado pela ANA ou processo clicar [aqui.](https://www.gov.br/ana/pt-br/canais_atendimento/protocolo-eletronico/consulta-processual)

> Para dúvidas e esclarecimentos entrar em contato pelo *e-mail*: cedoc@ana.gov.br